# **How To Install An SSL To My CPanel**

This article is for cPanel Accounts.

- [Step by Step Instructions:](#page-0-0)
	- [1. Navigate to SSL/TLS Manager in cPanel](#page-0-1)
	- [2. Generate a Key under "Private keys \(KEY\)"](#page-0-2)
	- [3. Generate a CSR under "Certificate Signing Requests \(CSR\)"](#page-0-3)
	- [4. Once that completes, download the CSR and provide it to the certificate authority.](#page-1-0)
	- [5. Get the CRT and bundled files from the certificate authority.](#page-1-1)
	- [6. Navigate to "Activate SSL on Your Web Site \(HTTPS\)"](#page-1-2)
	- [7. Select the exact domain name for the SSL that you had generated.](#page-1-3)
	- [8. Most browser require the bundled file\(s\) that came with your CRT.](#page-2-0)
	- [9. Once that is all uploaded click on "Install Certificate" to activate it for yoru account. Test https://domain to see if everything is working](#page-2-1)

The standard steps for installing a custom security certificate or SSL are to get the CSR generated [which is unnecessary for most SSL renewals, just the first installation], provide that to the certificate authority, and then get the CSR and possibly some other bundled files in return.

Once you have that bundle you can upload the files through your SSL tools in cPanel.

# <span id="page-0-0"></span>Step by Step Instructions:

#### **1. Navigate to SSL/TLS Manager in cPanel**

<span id="page-0-1"></span>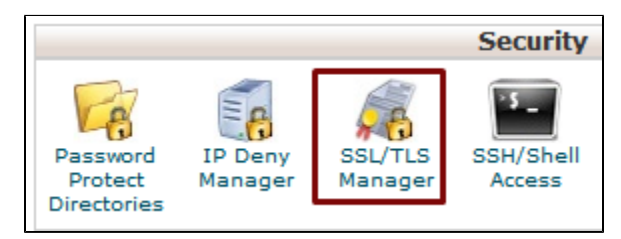

#### <span id="page-0-2"></span>**2. Generate a Key under "Private keys (KEY)"**

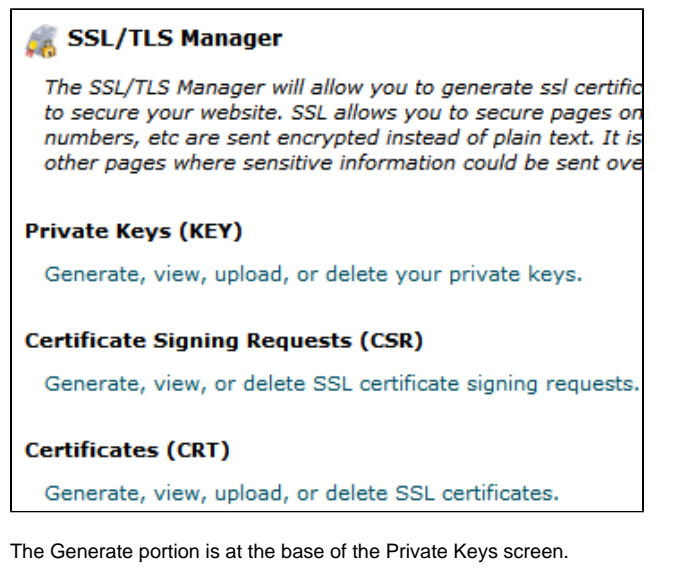

<span id="page-0-3"></span>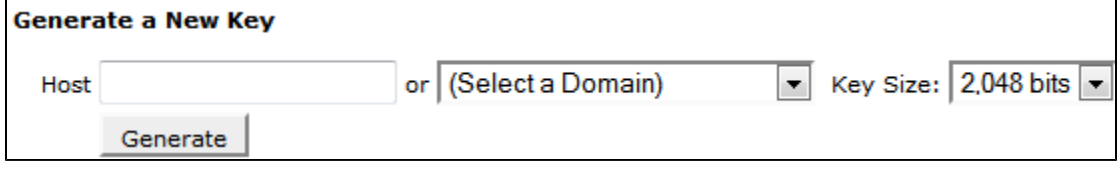

## **3. Generate a CSR under "Certificate Signing Requests (CSR)"**

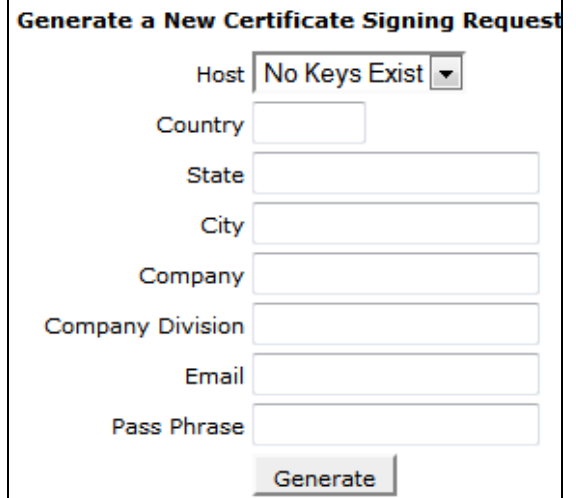

#### <span id="page-1-0"></span>**4. Once that completes, download the CSR and provide it to the certificate authority.**

For CHI clients, this is where to copy and paste your CRT file to enter it into CHI and complete the SSL process.

#### <span id="page-1-1"></span>**5. Get the CRT and bundled files from the certificate authority.**

Upload the files to the "Certificates (CRT)" section [you may need to UNZIP them first].

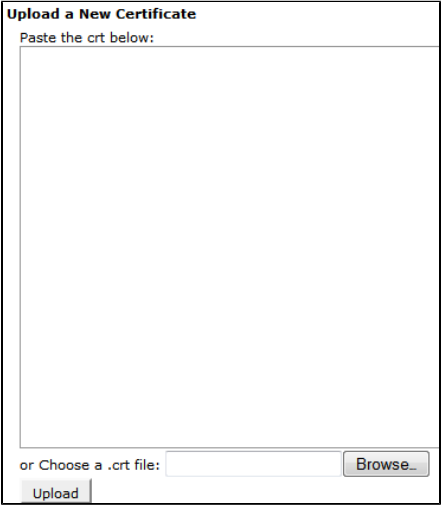

## **6. Navigate to "Activate SSL on Your Web Site (HTTPS)"**

<span id="page-1-2"></span>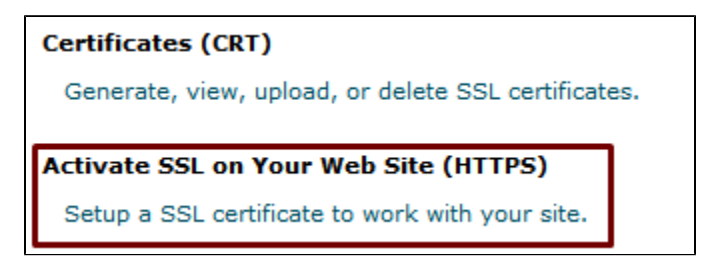

## <span id="page-1-3"></span>**7. Select the exact domain name for the SSL that you had generated.**

The information should automatically populate for the CRT in the upper box.

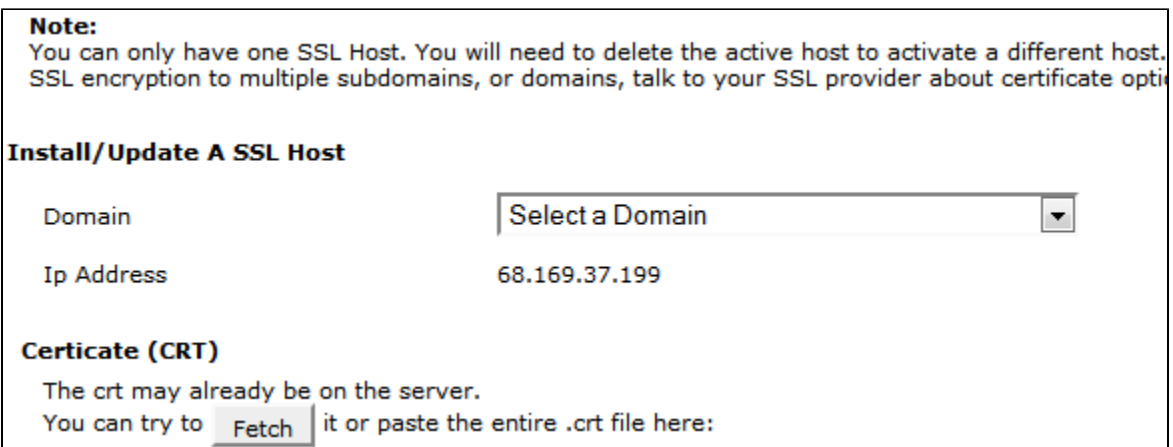

# <span id="page-2-0"></span>**8. Most browser require the bundled file(s) that came with your CRT.**

Open the bundle or ca/chain file in Notepad and copy the contents into the CA Bundle box.

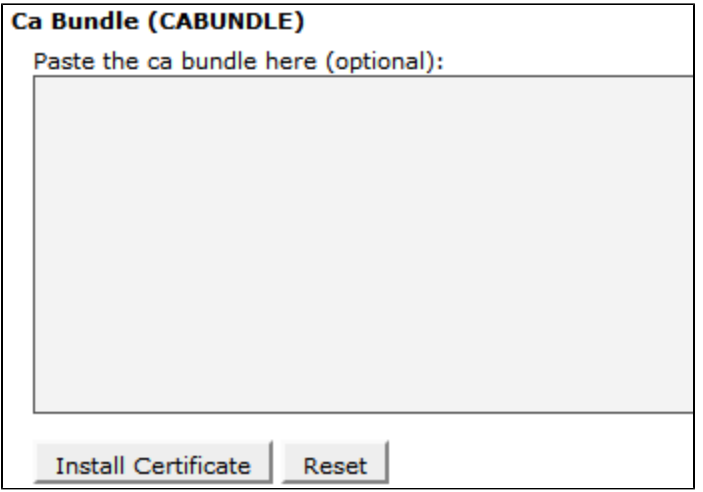

## <span id="page-2-1"></span>**9. Once that is all uploaded click on "Install Certificate" to activate it for yoru account. Test https://dom ain to see if everything is working**

If you run into any trouble getting things in place it may be easiest to assist you via phone or chat, so feel free to contact us!